# **Service Bulletin**

7/19/2006

Bulletin No: AI CS2 – Contour Cut Model: Software Author: Sid Lambert

### **Adobe Illustrator CS Contour Cut**

This document outlines the steps taken in order to perform a contour cut on a complex object.

#### **Prerequisites:**

- 1: Install the Roland VersaWorks swatch library in Illustrator. More information in Roland VersaWorks help dialog.
  - 2: Open file containing your vector artwork.

#### **Creating the contour:**

- 1: Create a copy of your artwork by dragging the layer to the "Create New Layer" icon.
- 2: Turn off visibility on the copied layer by clicking on the "eye".
- 3: Select the circle on the original layer to select all the contents of the layer.

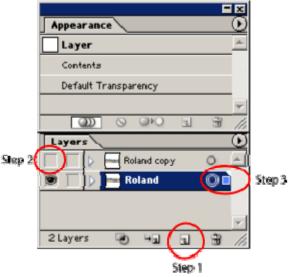

- 4: Open the Pathfinder dialog box using "Shift + F9" keys.
- 5: Select "Add to Shape Area" in the Pathfinder dialog.
- 6: Select "Expand" in the Pathfinder dialog to change the shape to a path.

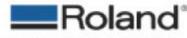

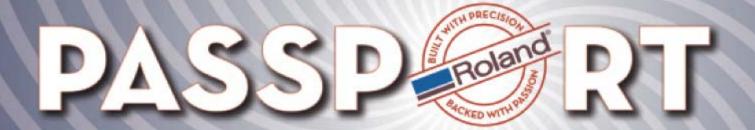

## **Service Bulletin**

7/19/2006

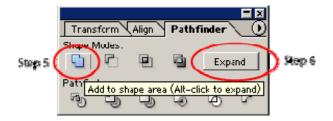

7: If you require an offset or a bleed on your contour cut go to "Object -> Path -> Offset Path" and change the values as required. If you do this you must delete the original object used to make the offset path or you will have 2 cut lines. Delete the inside line for offset and the outside line for inset.

8: Make sure you are using the correct color for your contour cut. It should be named CutContour and have no fill. A 1pt stroke is acceptable and will help you see the line.

- 9: Make your top layer visible again using Step 2 as a guide.
- 10: Save your file as .eps or .pdf in order for Roland VersaWorks to see the contour cut.

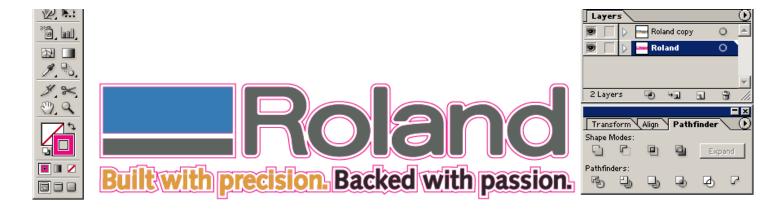

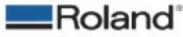